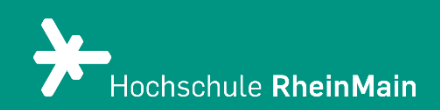

# Sitzung anlegen in Zoom X

*Diese Kurzanleitung bietet Lehrenden eine Hilfestellung, um in Zoom X Sitzungen anzulegen und Studierende dazu einzuladen.* 

*Stand: 03.08.2023*

Wir helfen Ihnen gerne weiter. Sachgebiet V.1 | Didaktik und Digitale Lehre digitale-lehre@hs-rm.de

# Sitzung anlegen in Zoom X

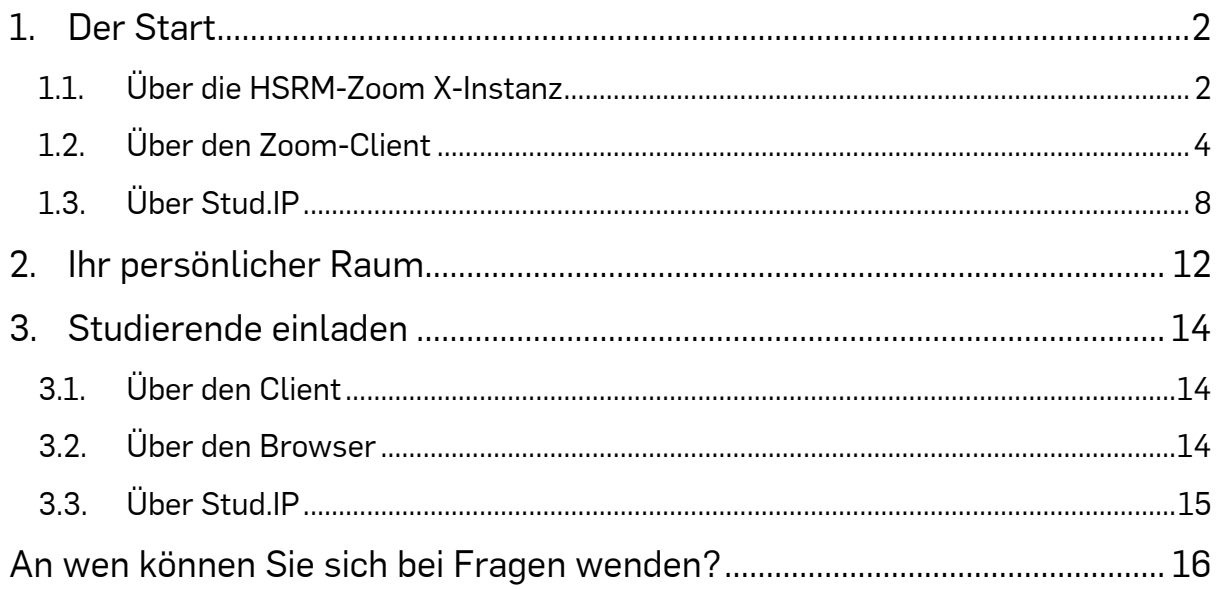

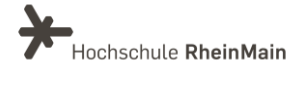

# <span id="page-2-0"></span>1. Der Start

# <span id="page-2-1"></span>1.1. Über die HSRM-Zoom X-Instanz

Die Zoom X-Instanz der Hochschule RheinMain erreichen Sie über [https://hs](https://hs-rm.zoom.us/)[rm.zoom.us/.](https://hs-rm.zoom.us/) Es gibt verschiedene Varianten, Zoom X zu nutzen, um Sitzungen anzulegen. Im Folgenden werden die drei Buttons, die Sie auf der Startseite [der HSRM-](https://hs-rm.zoom.us/)[Zoom X-Instanz](https://hs-rm.zoom.us/) erwarten, näher erklärt:

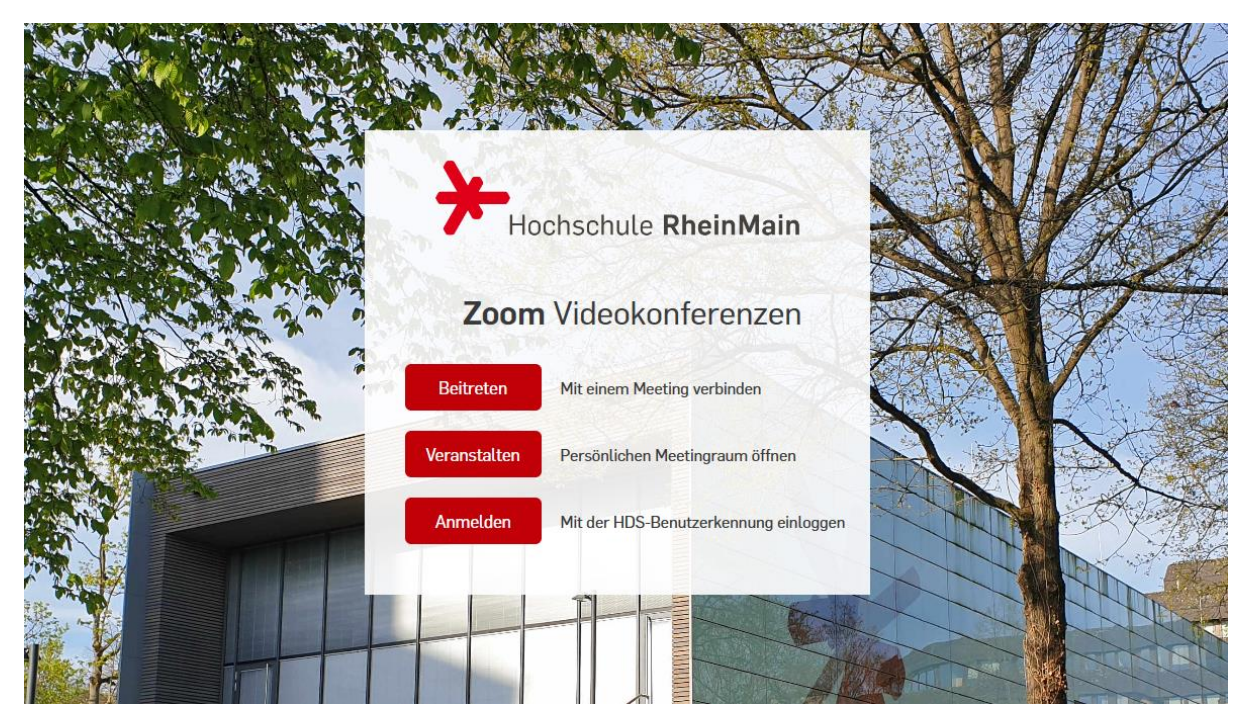

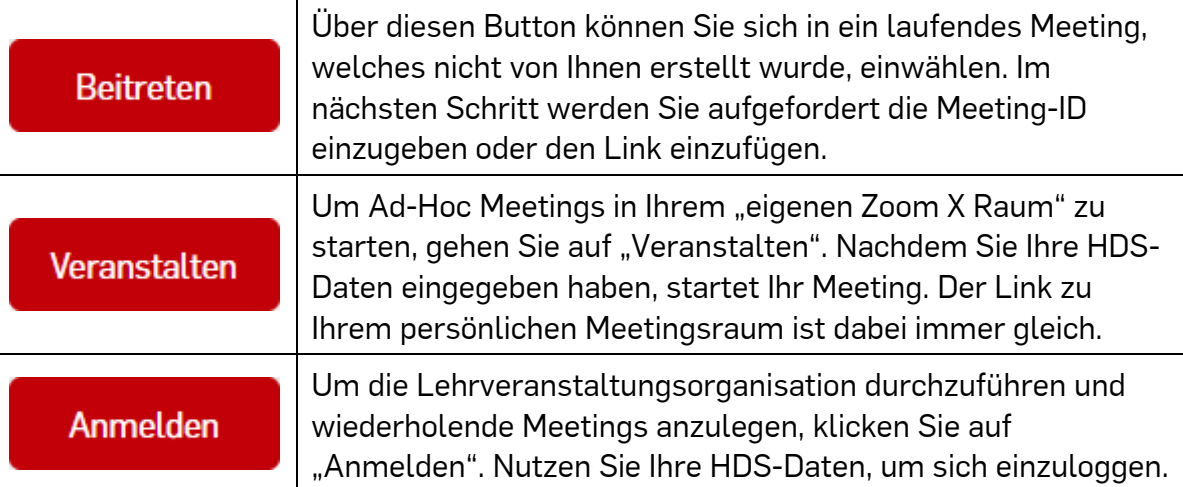

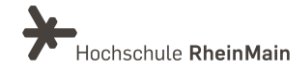

## Ein Meeting über den Browser anlegen

Nach Ihrer Anmeldung werden Sie automatisch auf die "Meetings"-Seite weitergeleitet. Klicken Sie anschließend auf "Ein Meeting planen".

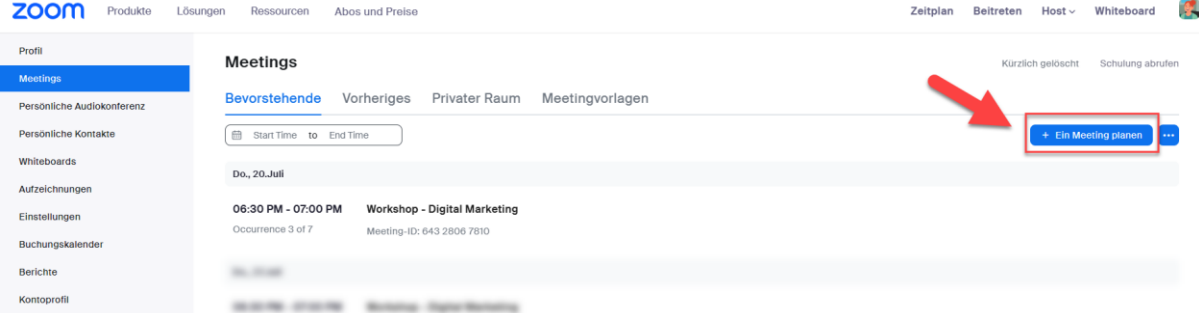

Füllen Sie die Felder aus. Nähere Informationen zu den einzelnen Optionen finden Sie in dieser Anleitung ab Seite 6.

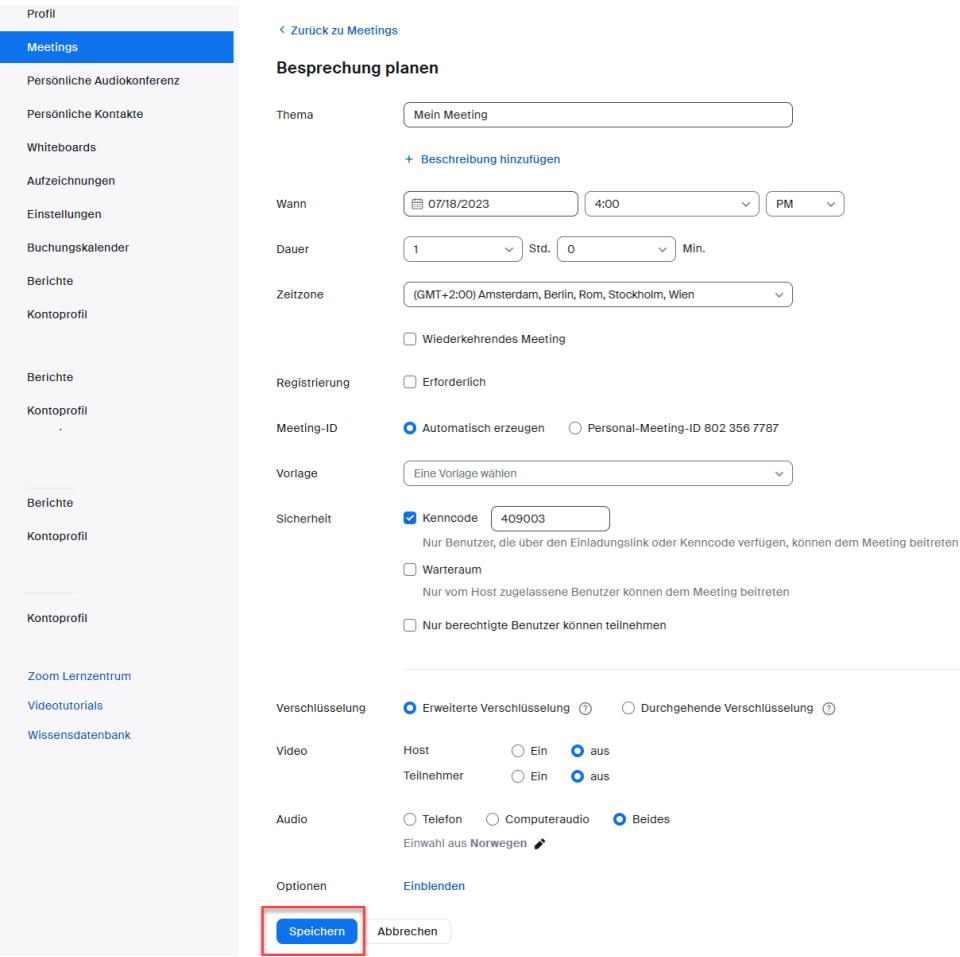

Klicken Sie abschließend auf "Speichern". Ihr Meeting wurde nun angelegt.

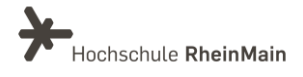

### <span id="page-4-0"></span>1.2. Über den Zoom-Client

Im Client melden Sie sich über "SSO" mit Ihren HDS-Daten an.

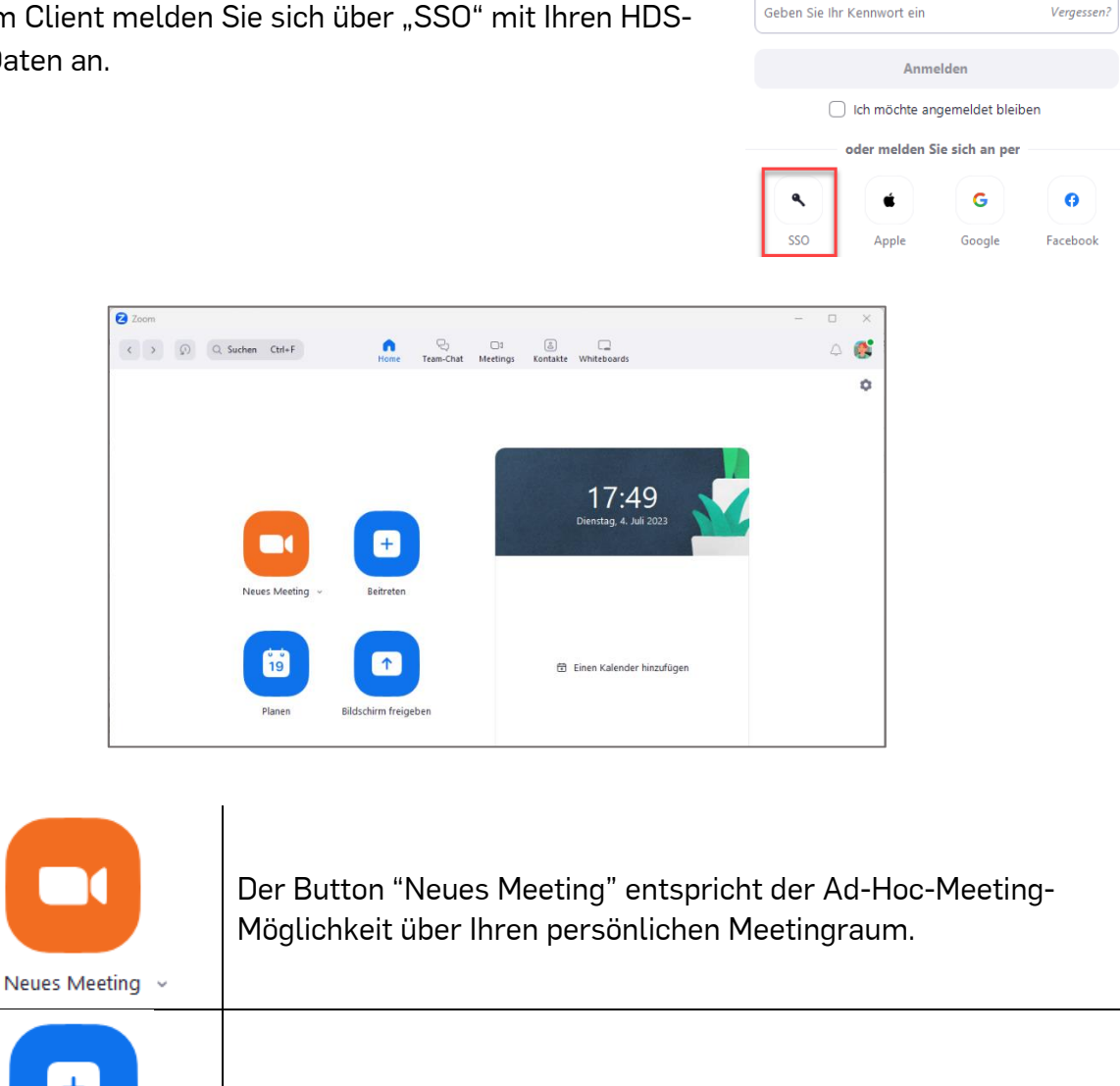

Geben Sie Ihre E-Mail ein

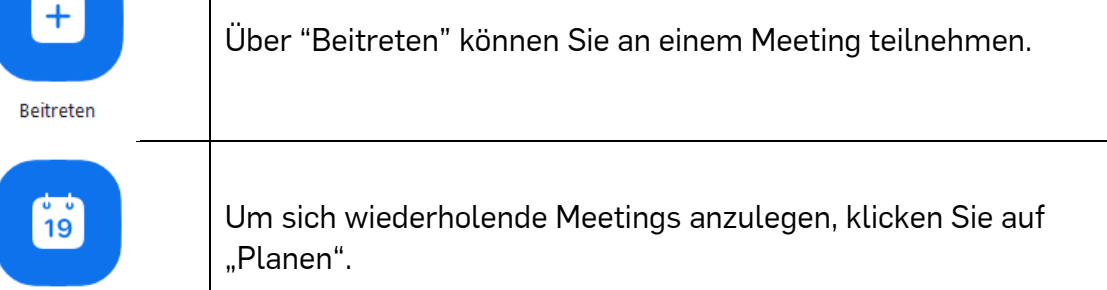

Planen

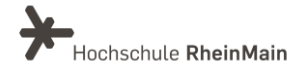

## Ein Meeting über den Client anlegen

Indem Sie ein Meeting planen, organisieren Sie eine oder mehrere sich wiederholende Veranstaltungen für einen zukünftigen Zeitraum.

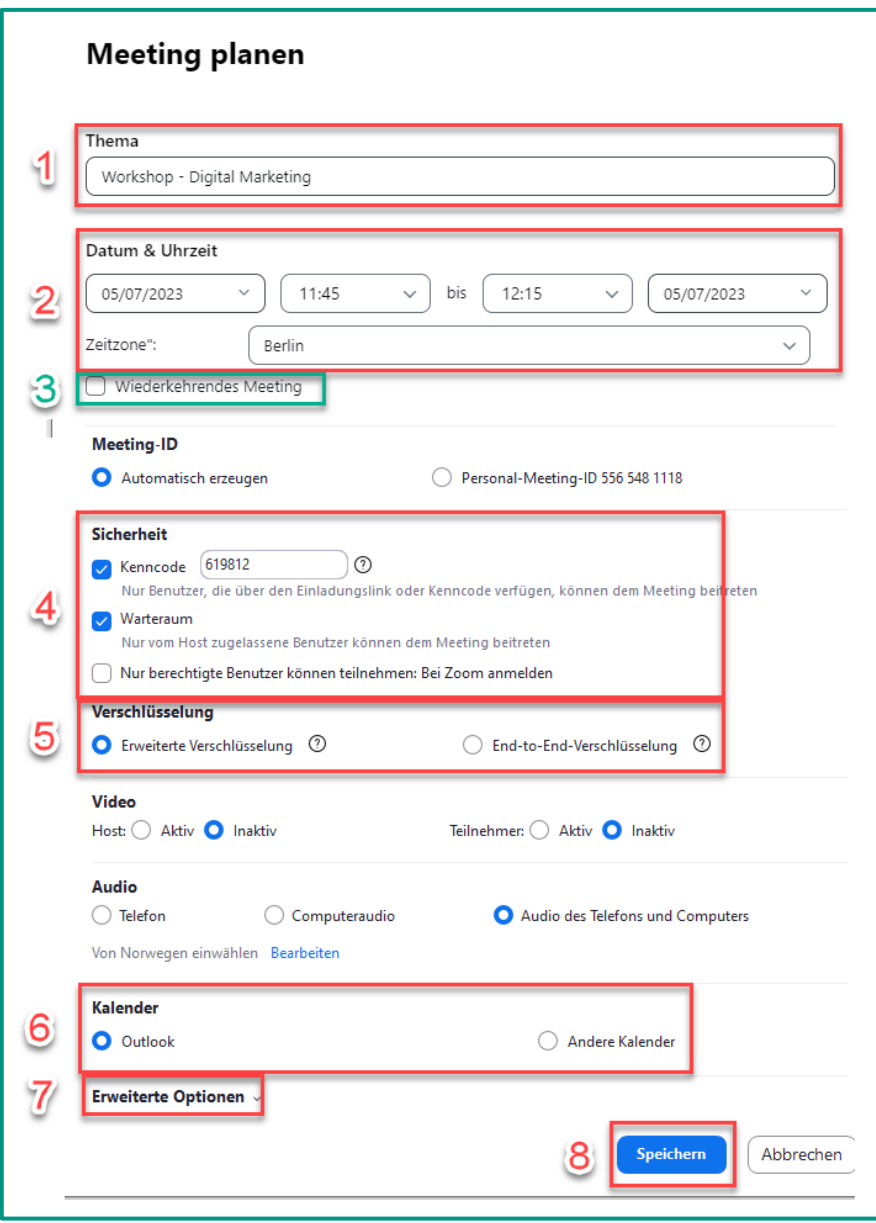

- 1) Geben Sie Ihrem Meeting einen aussagekräftigen Titel.
- 2) Hier können Sie das Datum, die Uhrzeit und die geschätzte Dauer Ihres Termins festlegen. Sollte es sich um einen wiederkehrenden Termin handeln, fällt dieser Schritt weg.

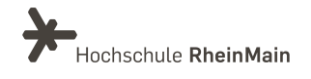

3) Planen Sie einen wiederkehrenden Termin, so müssen Sie zusätzlich in dem entsprechendem Feld ein Häkchen setzen. Der Rhythmus der Wiederkehr kann dabei "Täglich", "Wöchentlich" oder "Monatlich" sein.

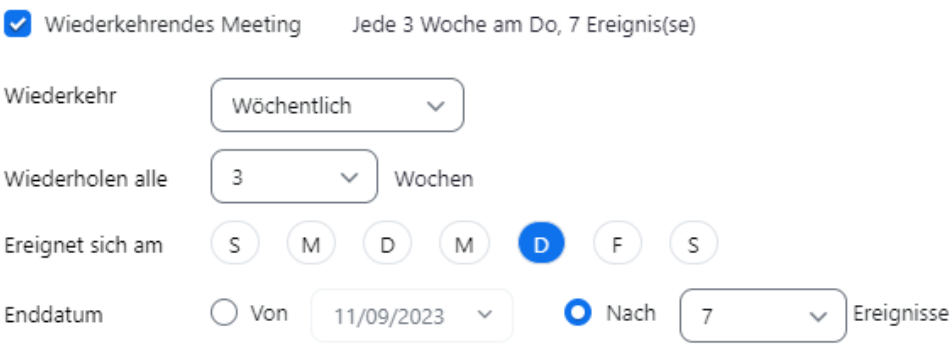

- 4) Im Punkt Sicherheit ist festgelegt, dass jedes Zoom-Meeting ein Kennwort oder eine andere Sicherheitsoption erhält:
	- Kenncode: Diesen müssen sie dann Ihren Teilnehmenden zur Verfügung stellen. Achten sie hierbei darauf, dass nicht jede:r das Kennwort erhält. Wir empfehlen die Verbreitung per Stud.IP-Rundmail. Mehr Informationen dazu finden Sie in Kapitel 3 dieser Anleitung.
	- Warteraum: Alternativ können Sie einen Warteraum einrichten. Teilnehmende gelangen mit dieser Option erst in den Warteraum und müssen dann von Ihnen in das eigentlich Meeting freigeschaltet werden.
	- Nur berechtigte Nutzer können am Zoom-Meeting teilnehmen": Wir raten von der Option der Authentifizierung ab, denn ansonsten muss zwingend ein Zoom-Account der Teilnehmenden vorhanden sein.
- 5) Hier können Sie den Verschlüsselungsgrad auswählen. Die Standardeinstellung ist "Erweiterte Verschlüsselung". In diesem Fall wird die Übertragung zwischen dem Teilnehmenden und dem Zoom-Server verschlüsselt. Bei Verwendung der erweiterten/verstärkten Verschlüsselung stehen alle bekannten und an der Hochschule RheinMain freigeschalteten Zoom-Funktionen zur Verfügung. Die erweiterte Verschlüsselung sollte verwendet werden wenn Funktionen und Zugangsmöglichkeiten genutzt werden sollen, die mit der durchgehenden Verschlüsselung nicht möglich sind.

Die "Durchgehende Verschlüsselung" wird für die Besprechung sensibler bzw. vertraulicher Daten empfohlen. Dabei handelt es sich um eine Ende-zu-Ende-Verschlüsselung, d.h. die Übertragung wird zwischen den Teilnehmenden verschlüsselt. Es ist zu beachten, dass die Teilnahme an einem Meeting mit dieser Einstellung ausschließlich via Zoom Client möglich ist (keine Videokonferenzanlagen oder Webclients!) und maximal 200 Teilnehmende dem

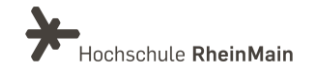

Meeting beitreten können. Außerdem kann die Funktion der Break-Out-Rooms mit dieser Verschlüsselung nicht genutzt werden.werden.

- 6) Wählen Sie den Kalender aus, mit dem Zoom synchronisiert werden soll. So können Sie Ihre Meetings aus Ihrem Kalender starten oder daran teilnehmen. Sobald Sie einen Kalender ausgewählt haben, öffnet sich automatisch Ihr Outlook-Client, um den Einladungslink per E-Mail an Ihre Gäste zu versenden.
- 7) Über die "Erweiterten Optionen" lassen sich zusätzliche Anpassungen vornehmen. Besonders hervorzuheben ist die Möglichkeit, einen alternativen Moderator für die Sitzung zu benennen. Einen genauen Vergleich der Berechtigungen von Host, Co-Host und alternativen Hosts finden Sie [hier.](https://support.zoom.us/hc/de/articles/360040324512)

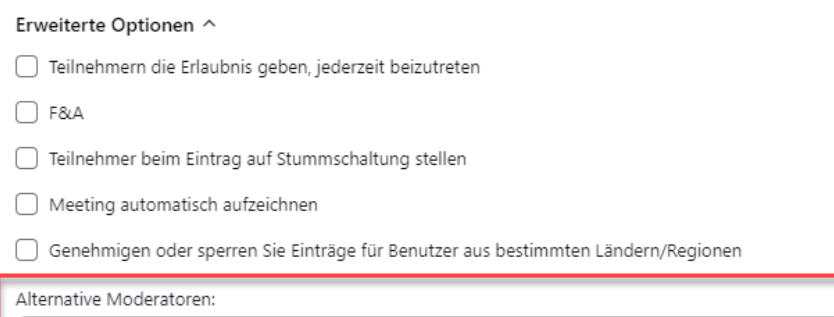

john@company.com

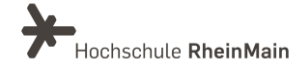

Alternativen Hosts das Hinzufügen oder Bearbeiten von Umfragen erlauben

## <span id="page-8-0"></span>1.3. Über Stud.IP

Um Zoom in Ihre Stud.IP-Veranstaltung zu integrieren, müssen Sie zunächst im Reiter "Mehr..." ein Häkchen bei "Zoom-Meetings" setzen.

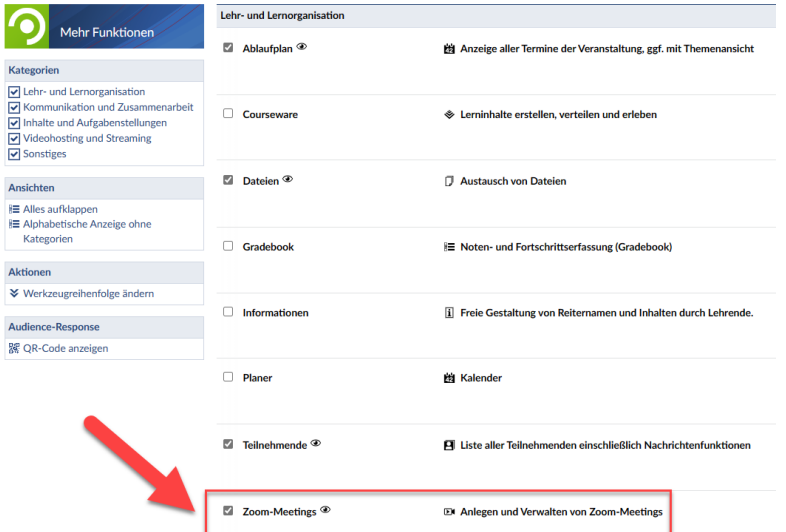

Anschließend wechseln Sie in den Zoom-Reiter und klicken auf "Meeting erstellen".

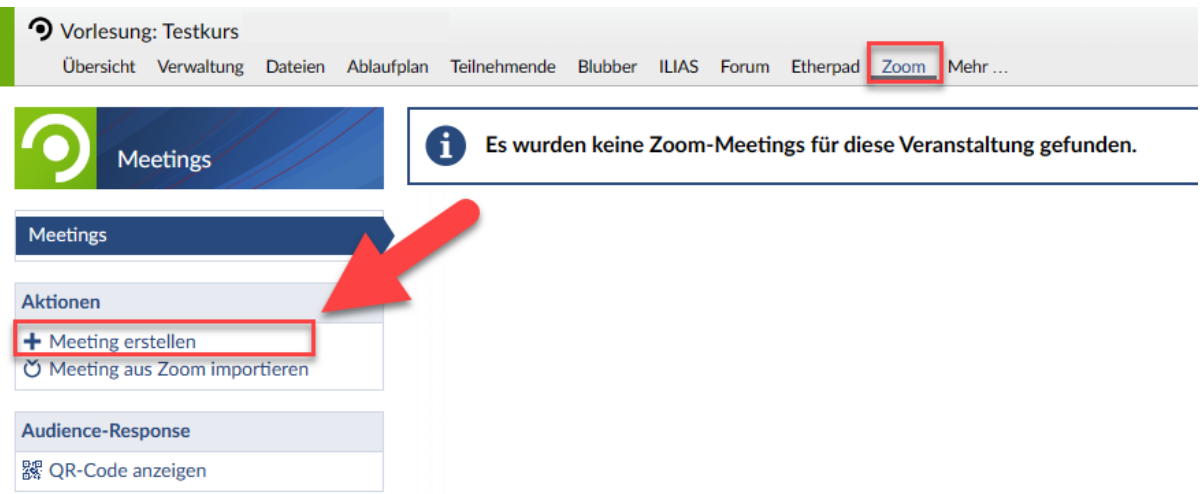

Es öffnet sich ein zusätzliches Fenster, in diesem Sie die Einstellungen für Ihr Meeting tätigen können.

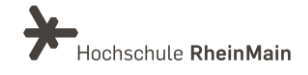

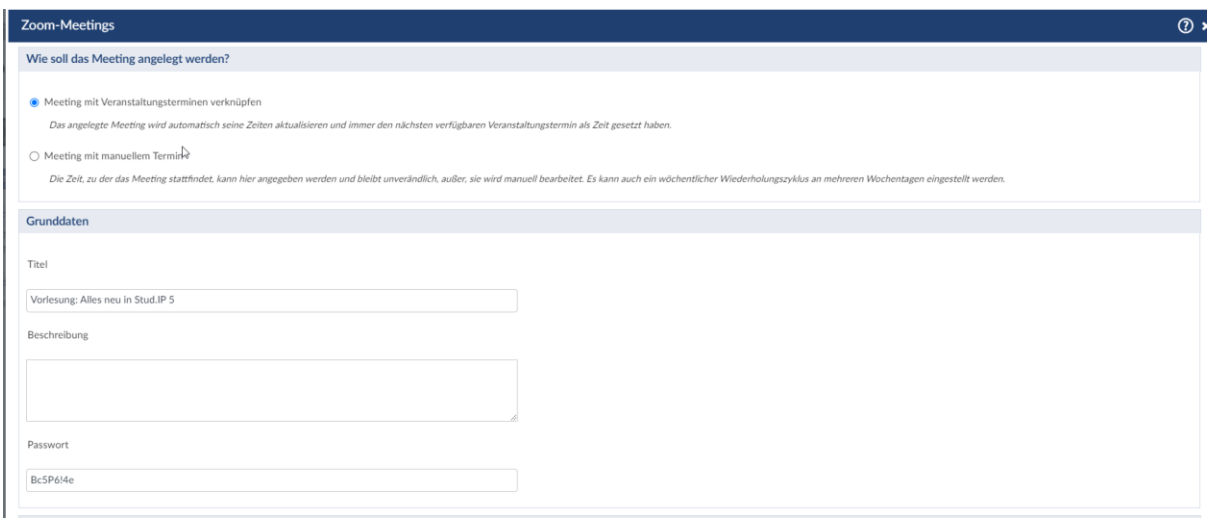

Im ersten Schritt werden Sie gefragt, wie das Zoom-Meeting angelegt werden soll. Hier haben Sie zwei Auswahlmöglichkeiten.

- Meeting mit Veranstaltungsterminen verknüpfen: Hier wird ein Meeting angelegt, das als Termin automatisch den nächsten Veranstaltungstermin gesetzt hat. Ist dieser Termin verstrichen, wird das Meeting automatisch auf den nächsten Termin der Veranstaltung verschoben. Damit ist das Meeting also immer aktuell.
- Meeting mit manuellem Termin: Hier legen Sie selbst fest, wann die Termine und Zeiten des Meetings sein sollen. Sie haben die Wahl zwischen einmal oder wöchentlich. Bei wöchentlicher Wiederholung wird aus Ihrem angegebenen Tag mit Uhrzeit automatisch der Wochentag für die Wiederholung errechnet und es werden Meetingtermine bis Vorlesungsende angelegt.

Im nächsten Schritt können Sie Ihre Grunddaten verwalten. Hierzu zählen der Titel des Meetings, ein Beschreibungstext und ein Passwort. Das Passwort wird automatisch erzeugt, kann aber auch von Ihnen geändert werden.

Im nächsten Abschnitt können Sie weitere Personen mit dem Status Dozent oder Tutor als Co-Host Ihres Meetings benennen. Wenn Sie ein Zoom-Meeting erstellen, sind Sie automatisch Host. Wenn Sie keine weiteren Co-Hosts benennen, dürfen nur Sie das Meeting starten. Dies ist besonders dann relevant, wenn Sie in den Zoom-Einstellungen die Option "Teilnehmende dürfen den Raum vor dem Host betreten" nicht aktiviert haben. Deshalb kann es sinnvoll sein, auch andere

Dozierende zu benennen.

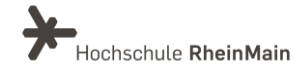

#### HINWEIS:

Co-Host müssen in Ihrer Veranstaltung den Status Dozent oder Tutor besitzen. Zudem müssen sie sich bereits mindestens einmal in Zoom eingeloggt haben, sodass sie dem System bekannt ist.

Als letzten Schritt dieser Einstellungen folgen noch die Zoom-Einstellungen. Hier können Sie diverse Einstellungen für das Zoom-Meeting treffen. Diese Auswahl kann später auch geändert werden.

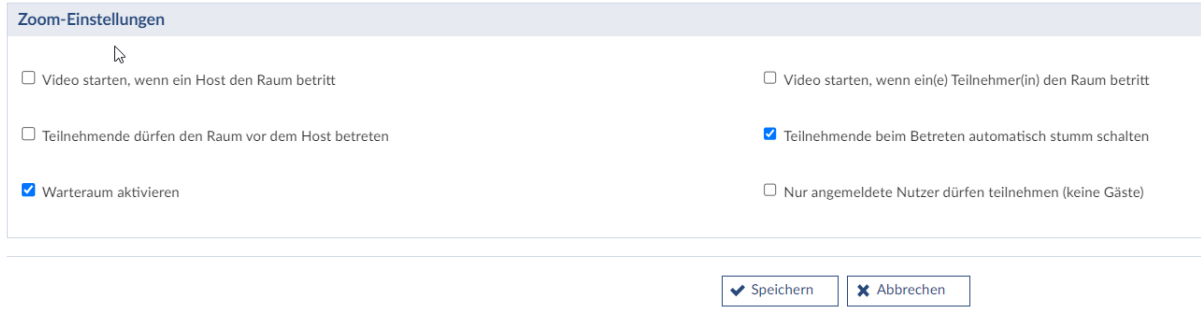

Klicken Sie anschließend auf "Speichern". Nun haben Sie Ihr Zoom-Meeting angelegt und es erscheint in der Übersicht.

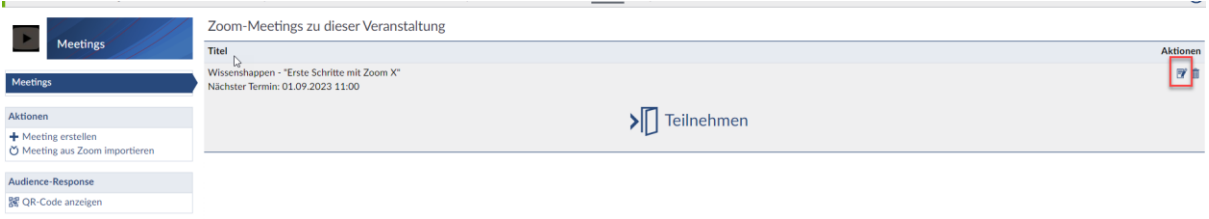

Die Grunddaten eines Meetings können über das Bearbeiten-Symbol in der Meeting-Übersicht geändert werden. Wenn Sie ein Meeting löschen möchten, klicken Sie auf das Löschen-Symbol. Das Löschen und Bearbeiten von Meetings in Stud.IP ist nur für Hosts und alternative Hosts möglich.

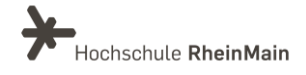

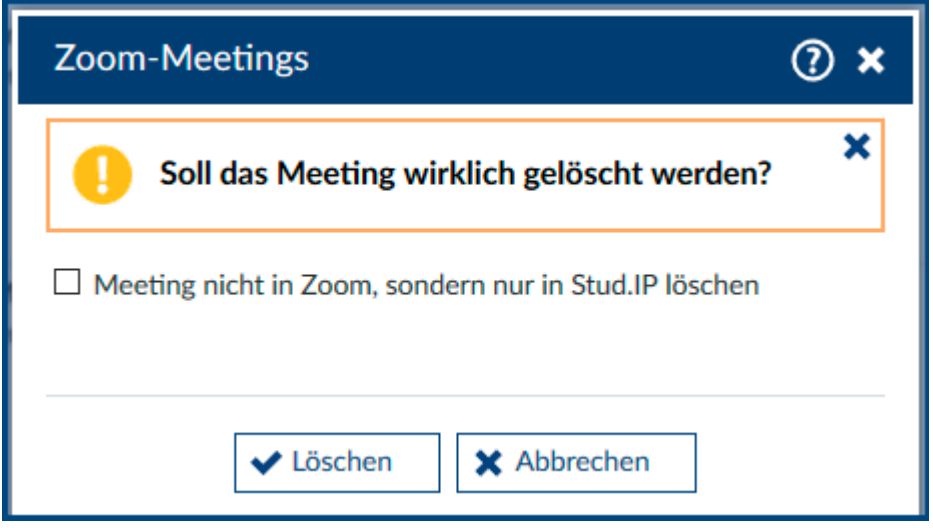

Es gibt beim Löschen eines Meetings auch die Option, den Eintrag nur aus Stud.IP zu entfernen, aber das Meeting in Zoom beizubehalten (z.B. um es in einer anderen Veranstaltung zu importieren). In diesem Fall müssen Sie den Haken an der entsprechenden Stelle setzen.

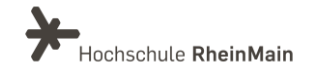

# <span id="page-12-0"></span>2. Ihr persönlicher Raum

Der persönliche Raum eignet sich vor allem für ungeplante und spontane Treffen. Diesen finden Sie auf der HSRM-Zoom X-Instanz im Reiter "Veranstalten" oder über den Client im Bereich "Neues Meeting".

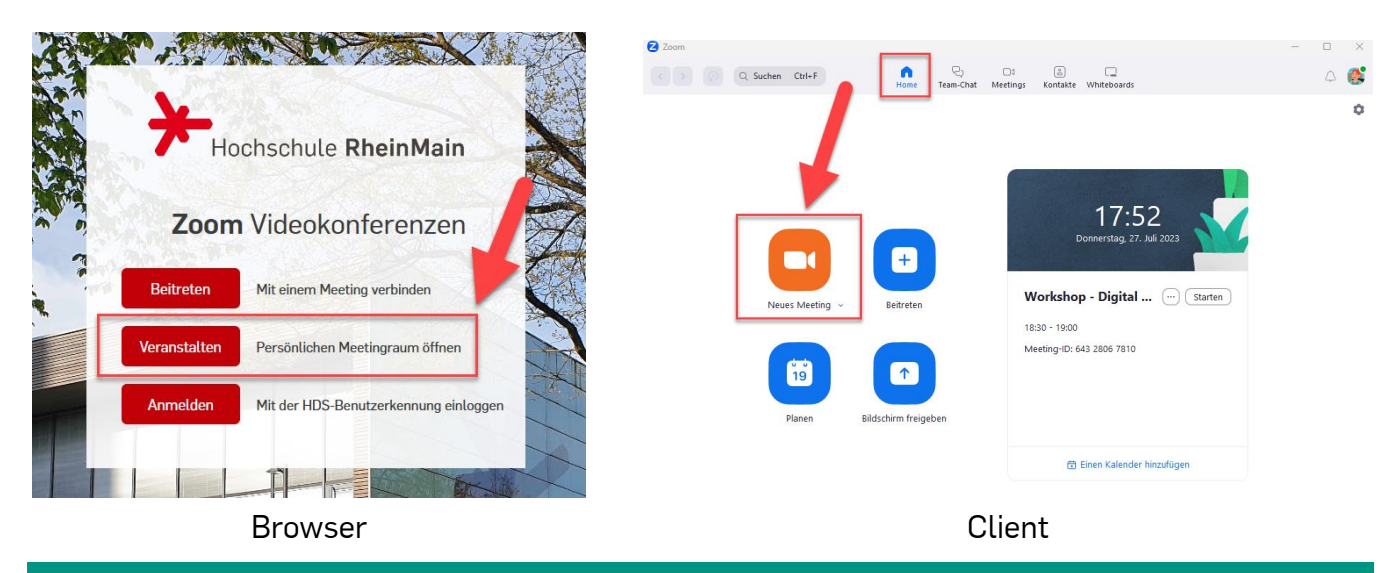

Hinweis: Ihr persönlicher Meetingraum ist ein dauerhaft für Sie reservierter Meetingraum, vergleichbar mit einem Büro. Der persönliche Meetingraum besitzt eine feste Meeting-ID und ist immer über denselben Link zu erreichen, daher sollten Sie diese Informationen nicht beliebig weitergeben. Nutzen Sie den Raum nur für Meetings mit Personen, mit denen Sie sich regelmäßig treffen.

Um den Link zu Ihrem persönlichen Raum zu erhalten und weiterzuleiten, öffnen Sie ein Meeting in Ihrem persönlichen Raum via Klick auf den Button "Neues Meeting".

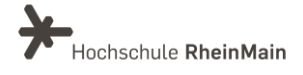

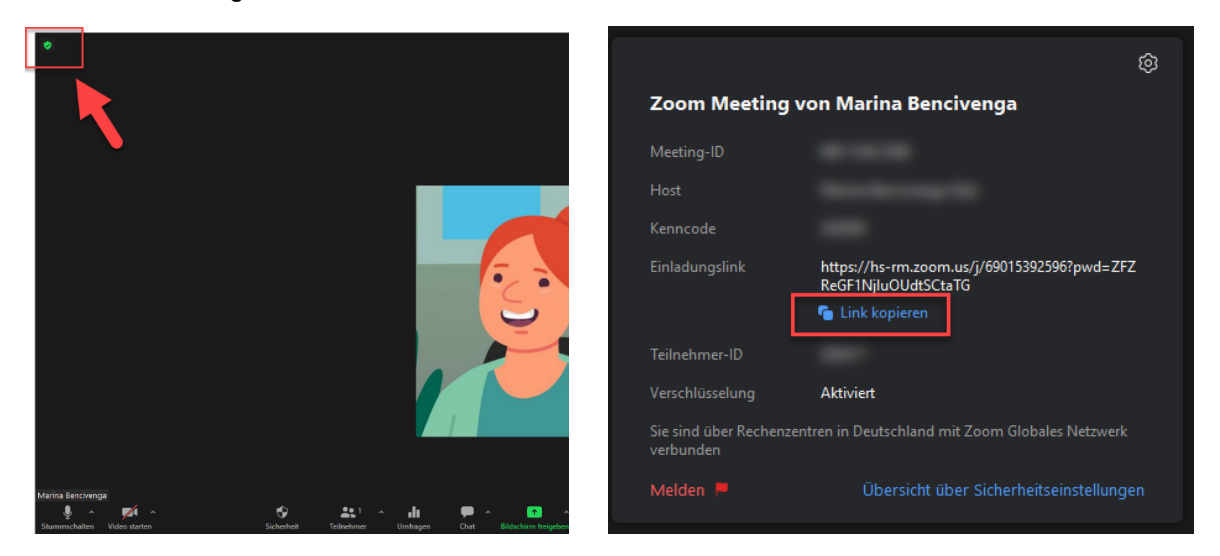

Den Link zum Meeting, die (ggf. persönliche) Meeting-ID und das Meeting-Passwort können Sie einsehen, wenn Sie im Meetingraum auf das Info-Symbol oben links klicken. Diese Informationen können Sie kopieren und per E-Mail an die Teilnehmenden versenden, um sie einzuladen.

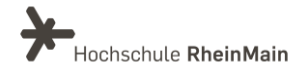

# <span id="page-14-0"></span>3.Studierende einladen

## <span id="page-14-1"></span>3.1. Über den Client

Um die Studierenden zu Ihrem Meeting einzuladen, klicken Sie im Client zunächst auf den Reiter "Meeting". Anschließend wählen Sie von der linken Side-Bar das relevante Meeting aus und klicken abschließend auf "Einladung kopieren". Diesen Link können Sie dann beispielsweise per Rundmail auf Stud.IP an Ihre Studierenden weitergeben.

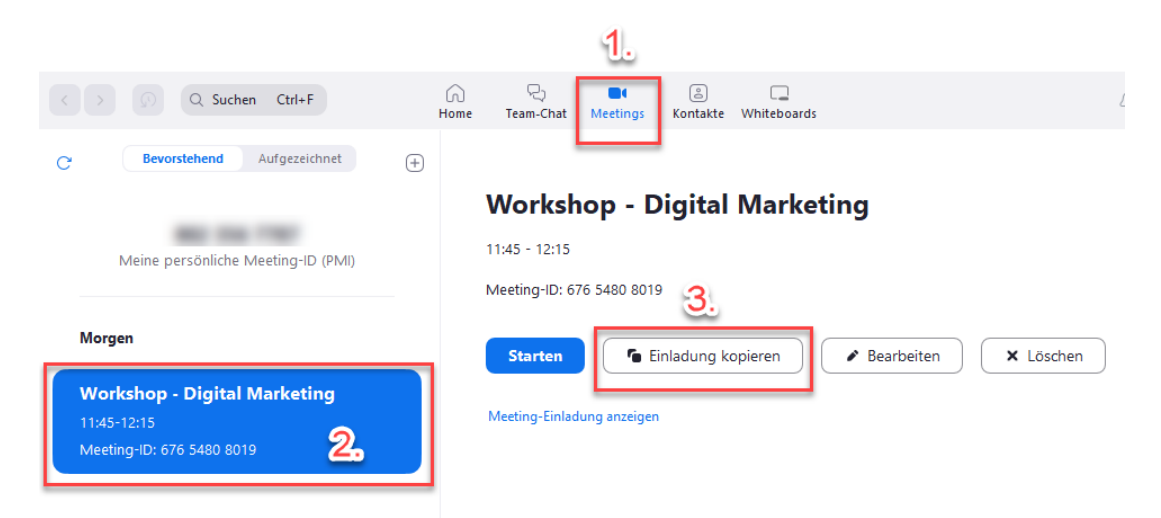

# <span id="page-14-2"></span>3.2. Über den Browser

Sobald Sie sich [über den Browser](https://hs-rm.zoom.us/) anmelden, gelangen Sie auf die Übersichtsseite Ihrer Meetings. Klicken Sie auf den Titel des relevanten Meetings.

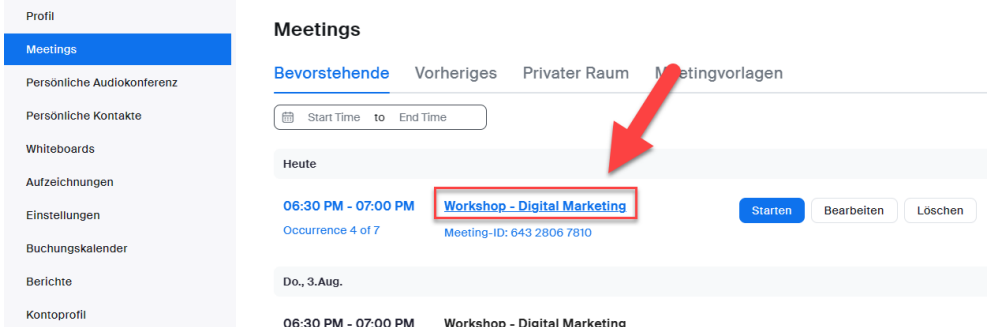

Anschließend gehen Sie auf das Kopieren-Symbol neben dem Einladungslink. Er befindet sich nun in Ihrer Zwischenablage und kann an die Studierenden weitergegeben werden.

Kopieren Sie für die Teilnehmenden diese drei Informationen:

"Meeting-ID" (eine Ziffernfolge)

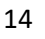

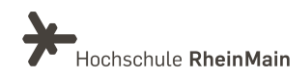

- falls als Sicherheitsoption gewählt: "Meeting-Passwort" (eine Ziffernfolge)
- Meeting-Link: [hs-rm.zoom.us](https://uni-potsdam.zoom.us/###########)

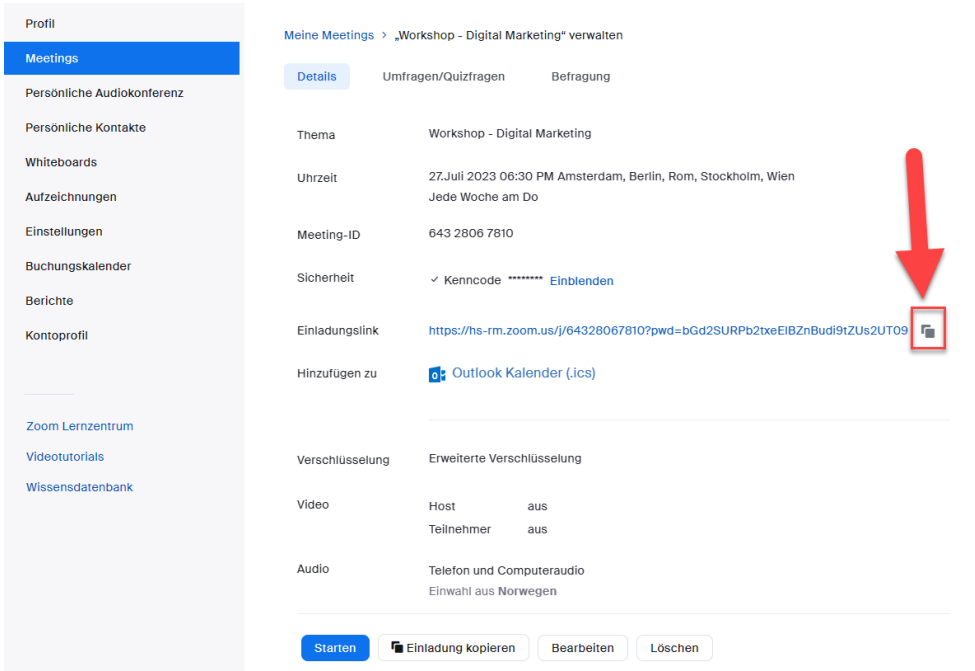

Kopieren Sie für die Teilnehmenden diese drei Informationen:

- "Meeting-ID" (eine Ziffernfolge)
- falls als Sicherheitsoption gewählt: "Meeting-Passwort" (eine Ziffernfolge)
- Meeting-Link: [hs-rm.zoom.us](https://uni-potsdam.zoom.us/###########)

## <span id="page-15-0"></span>3.3. Über Stud.IP

Auch die Studierenden, die für diese Veranstaltung angemeldet sind, sehen dieses Zoom-Meeting im Reiter Zoom.

Auch sie müssen nur auf "Teilnehmen" klicken und können somit ohne Passwort oder zusätzlichen Link am Meeting teilnehmen.

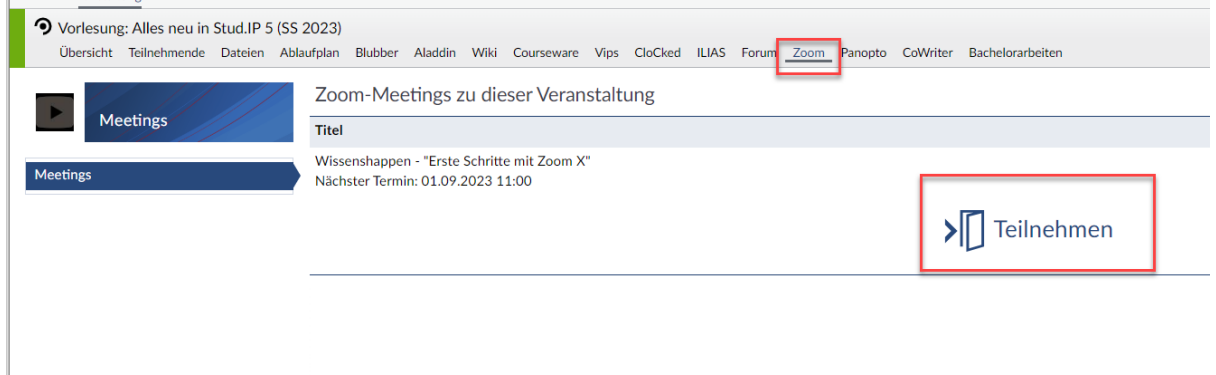

Wir helfen Ihnen gerne weiter. Sachgebiet V.1 | Didaktik und Digitale Lehre digitale-lehre@hs-rm.de

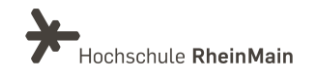

# <span id="page-16-0"></span>An wen können Sie sich bei Fragen wenden?

Bei didaktischen Fragen zur Anwendung steht Ihnen das Team des Sachgebietes Didaktik und Digitale Lehre zur Verfügung: [digitale-lehre@hs-rm.de](mailto:digitale-lehre@hs-rm.de) .

Bei technischen Problemen können Sie sich an das Service Desk des ITMZ wenden: [service-itmz@hs-rm.de](mailto:service-itmz@hs-rm.de)

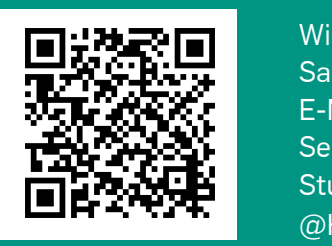

Wir helfen Ihnen gerne weiter. Wir helfen II. Sachgebiet V.1 | Didaktik und Digitale Lehre SACH DIDAKTIK LE-Mail-Adresse: [digitale-lehre@hs-rm.de](mailto:digitale-lehre@hs-rm.de) Service-Seite[: https://www.hs-rm.de/ddl](https://www.hs-rm.de/ddl) Stud.IP-Veranstaltung "Netzwerk digitale Lehre @HSRM (Login mit HDS-Account): <https://t1p.de/2v9t>